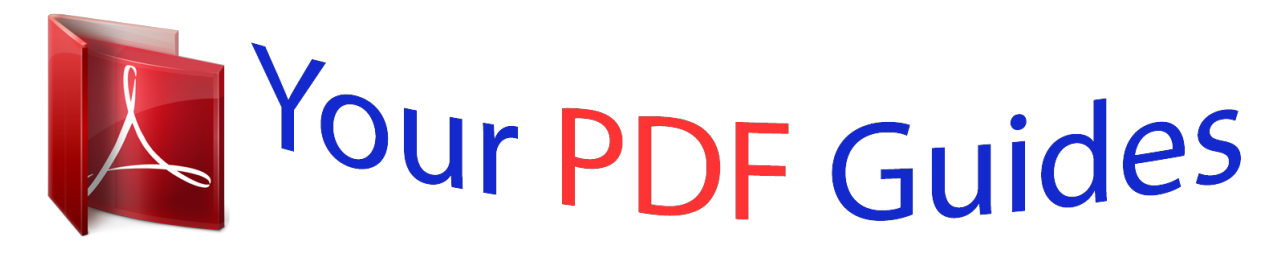

You can read the recommendations in the user guide, the technical guide or the installation guide for NEC MOBILEPRO 880. You'll find the answers to all your questions on the NEC MOBILEPRO 880 in the user manual (information, specifications, safety advice, size, accessories, etc.). Detailed instructions for use are in the User's Guide.

> **User manual NEC MOBILEPRO 880 User guide NEC MOBILEPRO 880 Operating instructions NEC MOBILEPRO 880 Instructions for use NEC MOBILEPRO 880 Instruction manual NEC MOBILEPRO 880**

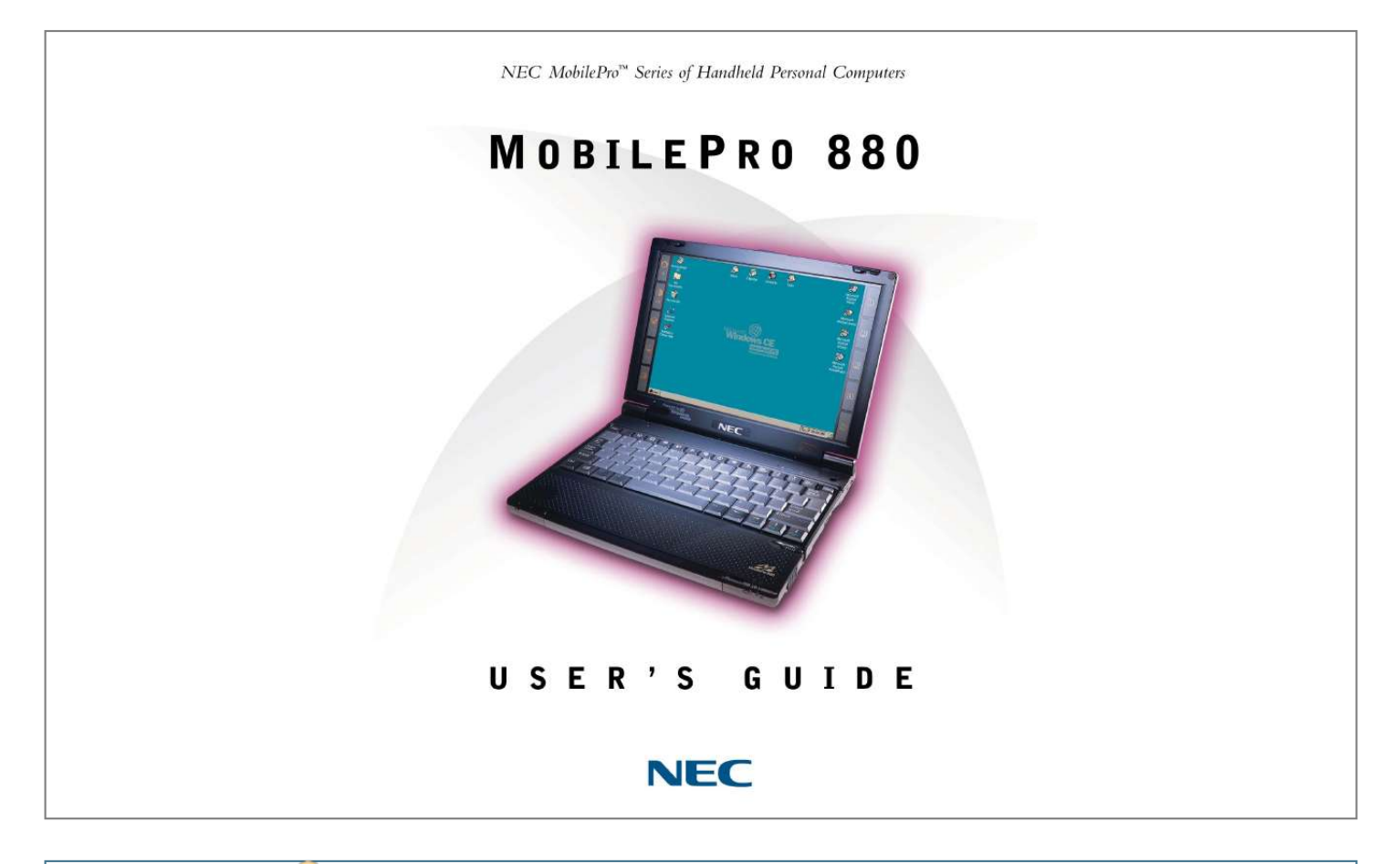

### *Manual abstract:*

*@@@@@@Since implementation by customers of each product may vary, the suitability of specific product configurations and applications must be determined by the customer and is not warranted by NECC. To allow for design and specification improvements, the information in this document is subject to change at any time, without notice. Reproduction of this document or portions thereof without prior written approval of NECC is prohibited. NEC and MobilePro are registered trademarks or trademarks of NEC Corporation and/or one or more of its subsidiaries. All are used under license. Microsoft, MS, MSN, PowerPoint, ActiveX, ActiveSync, Outlook, InkWriter, Windows, Windows NT, Visual Basic, Visual C++, and the Windows logo are either registered trademarks or trademarks of Microsoft Corporation in the United States and/or other countries. Microsoft products are licensed to OEMs by Microsoft Licensing, Inc., a wholly owned subsidiary of Microsoft Corporation. All other product, brand, or trade names used in this publication are the trademarks or registered trademarks of their respective trademark owners. First Printing -- March 2000 Copyright 2000 NEC Computers Inc. 15 Business Park Way Sacramento, CA 95828 All Rights Reserved Contents Using This Guide Text Conventions.....*

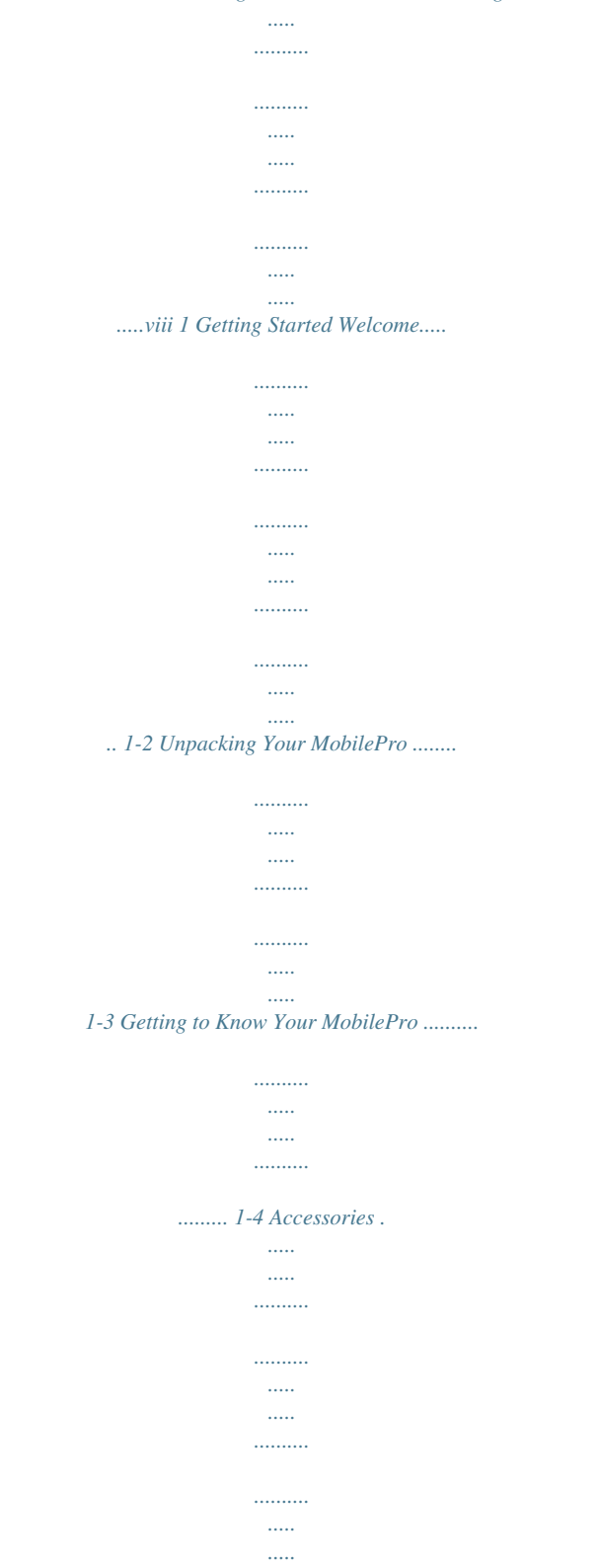

*.... 1-5 Installing and Charging the Battery ...... .......... ..... ..... .......... .......... . 1-5 Connecting the AC Adapter .... ..... .......... .......... ..... ..... .......... ......... 1-7 Taking a Quick Tour . ..... ..... .......... .......... ..... ..... .......... .......... ..... ..1-10 Introducing the Software... .......... .......... ..... ..... .......... .......... ..... ....1-10 Connecting to Your PC via Serial. .......... .......... ..... ..... .......... ........1-11 Verifying PC Connection Settings .. ..... ..... .......... .......... ..... ...1-12 Ensuring the Availability of the Serial Port .. .......... .......... ..... 1-12 Connecting the PC Connect Cable ..... .......... .......... ..... ..... .....1-13 Installing Microsoft ActiveSync .....*

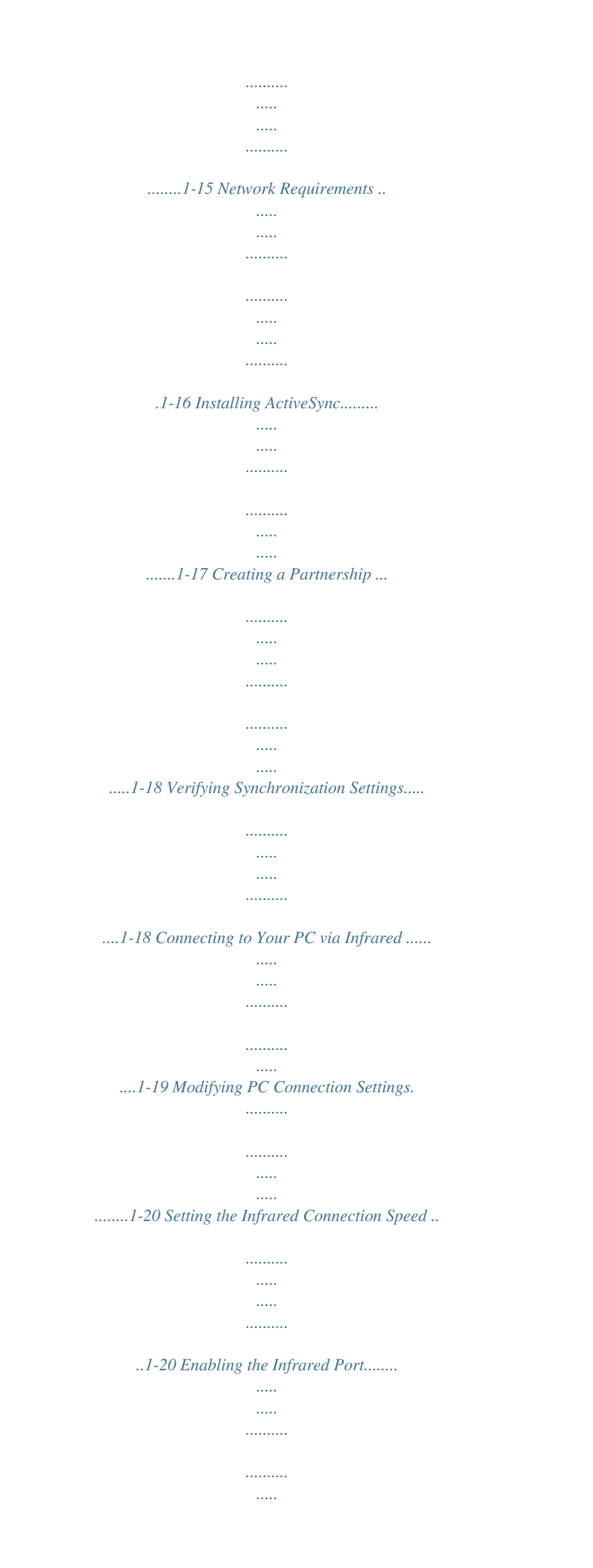

*..... .....1-21 Installing Microsoft ActiveSync ..... .......... ..... ..... .......... ........1-22 Network Requirements .. ..... ..... .......... .......... ..... ..... .......... .1-23 Installing ActiveSync......... ..... ..... .......... .......... ..... ..... .......1-24 Creating a Partnership ... .......... ..... ..... .......... .......... ..... ..... .....1-25 Verifying Synchronization Settings..... .......... ..... ..... .......... ....1-25 Synchronizing with Your Host PC ...... ..... ..... .......... .......... ..... ..... .1-26 Synchronizing via the Serial Port......... .......... ..... ..... .......... ...1-26 Synchronizing via the Infrared Port ....... ..... ..... .......... .......... .1-27 Resynchronizing Your MobilePro.... ..... ..........*

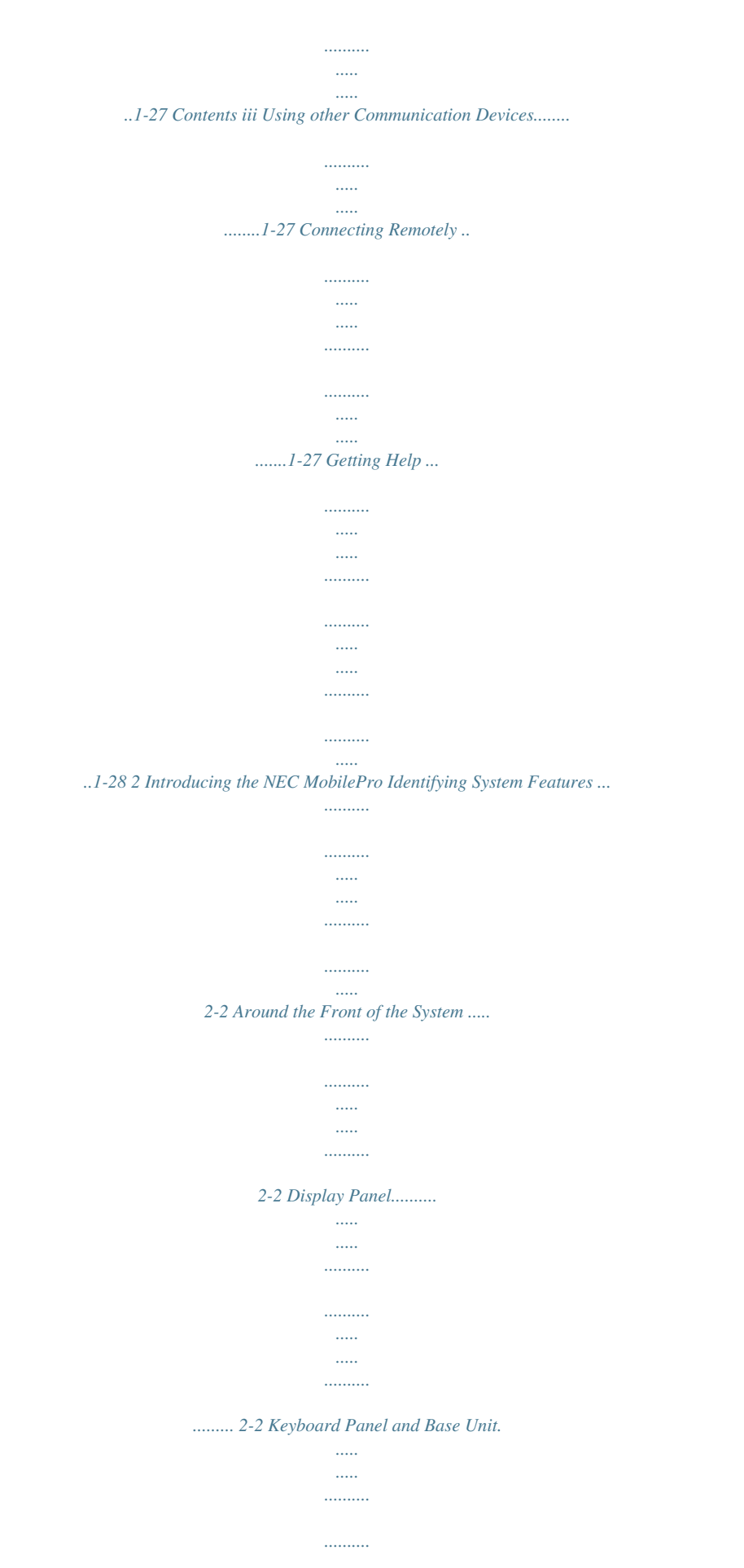

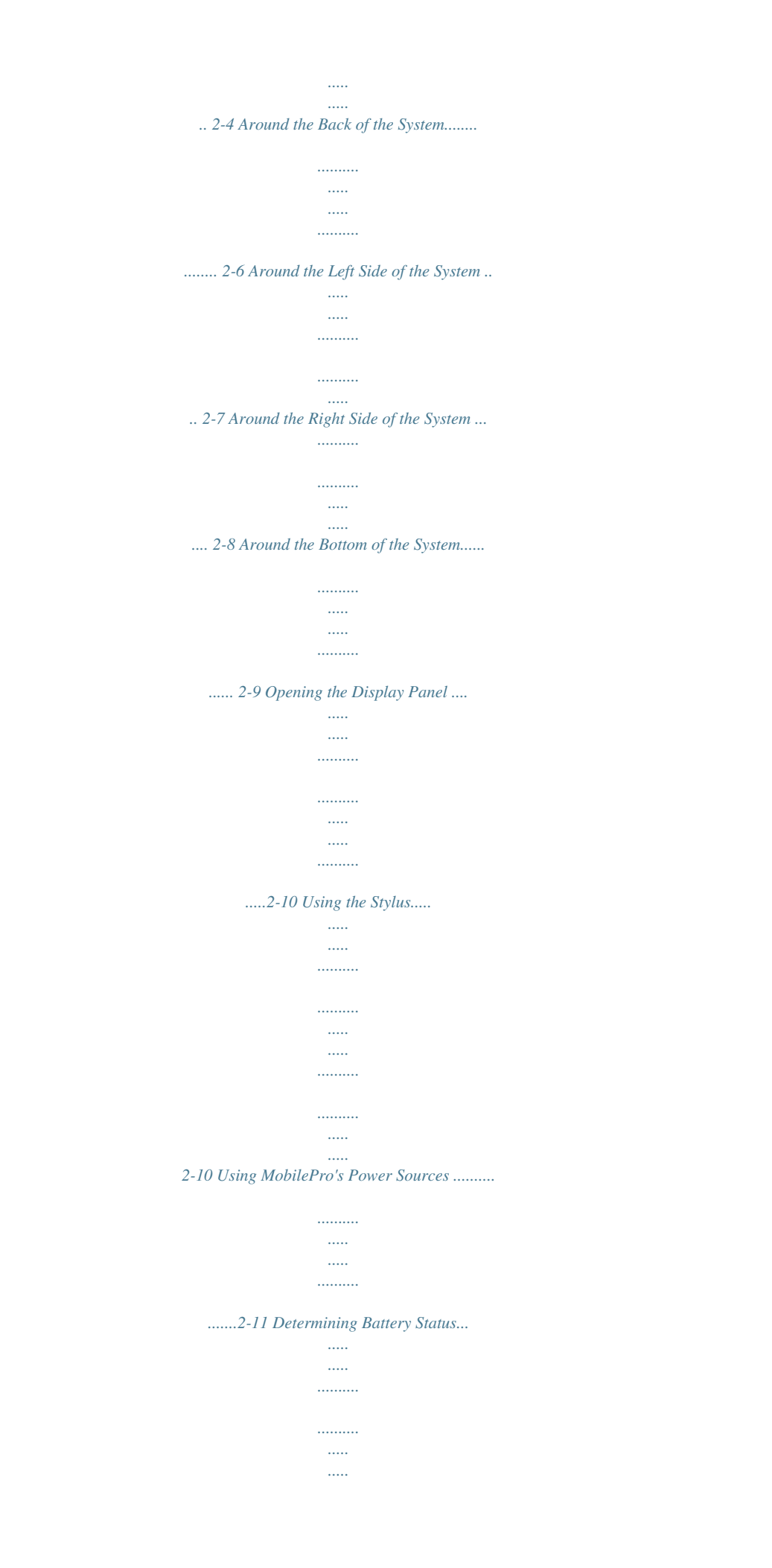

*........2-11 Recharging the Main Battery Pack..*

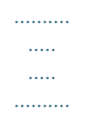

# *........2-12 Recharging the Backup Battery..*

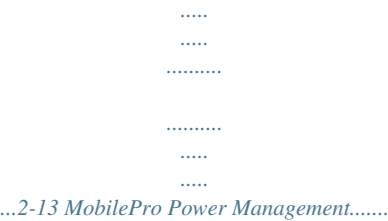

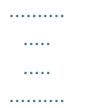

# *........2-13 Battery Replacement ..*

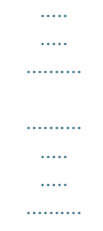

# *........2-14 Removing and Inserting the Battery Pack..*

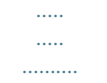

# *....2-14 Battery Precautions......*

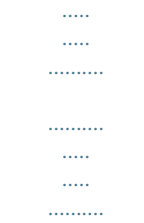

# *.......2-17 Caring for the MobilePro ...*

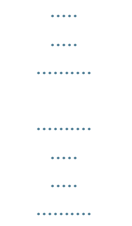

### *........2-18 Precautions..*

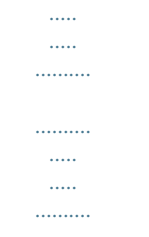

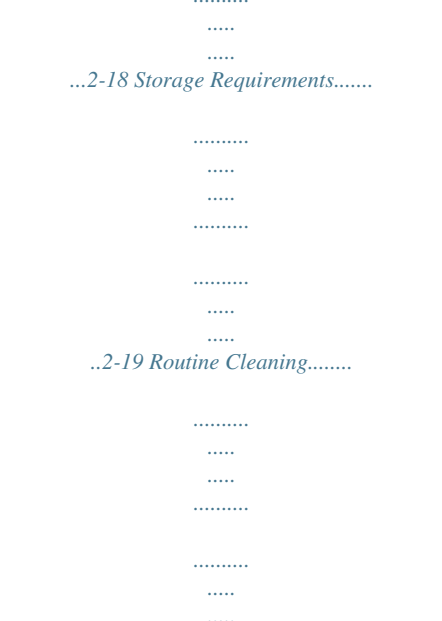

 $\ldots \ldots \ldots \ldots \ldots \ldots \ldots$ .........2-20 3 Introducing Windows CE Windows CE Operating System ..

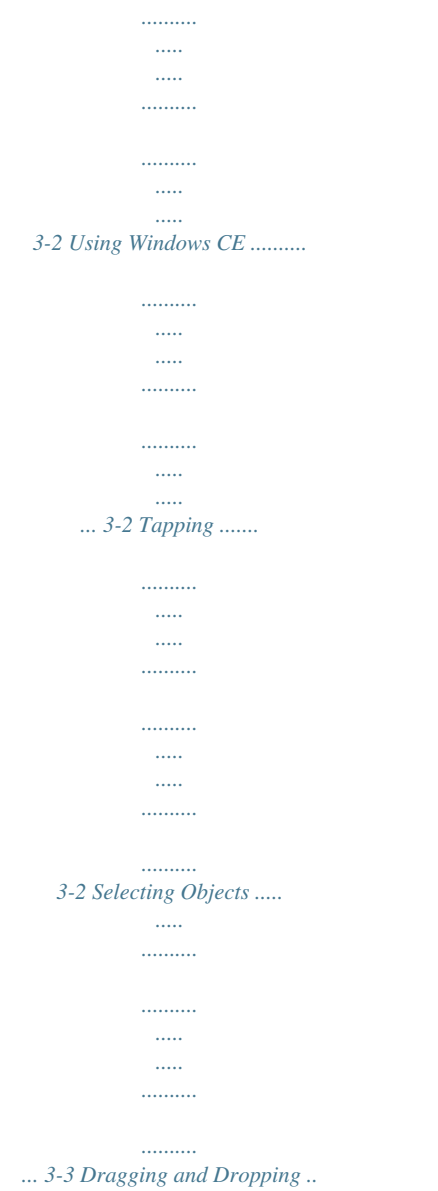

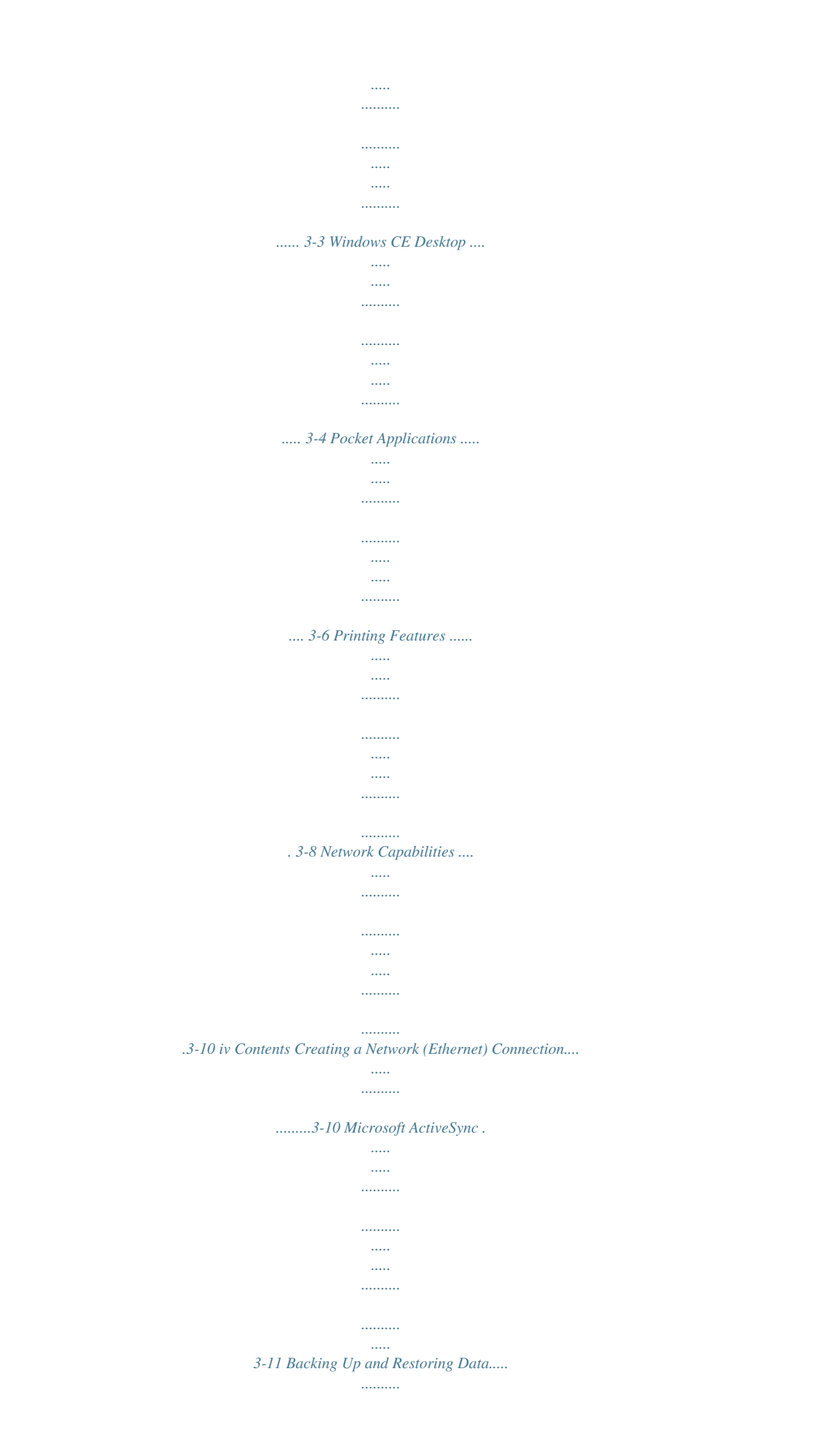

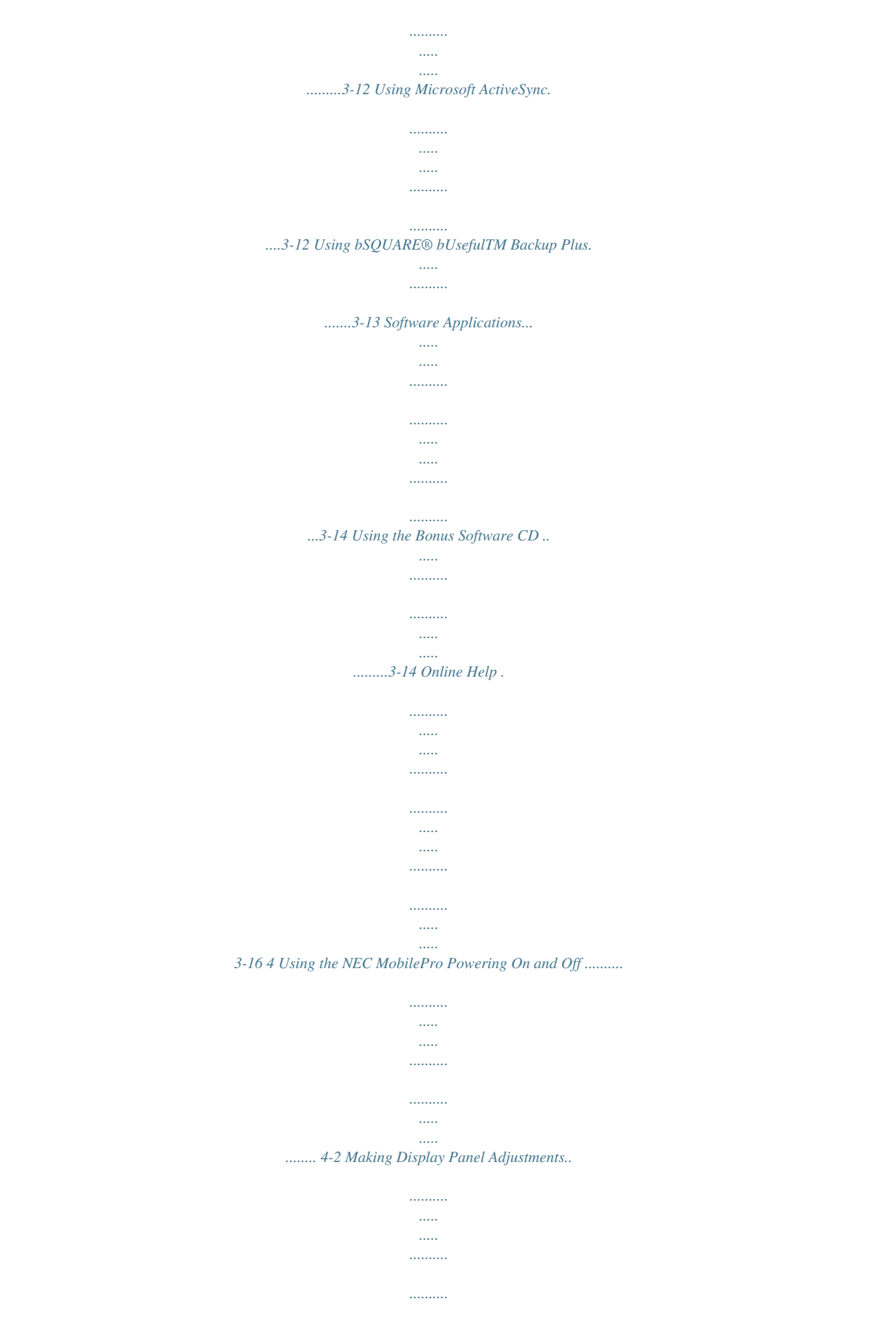

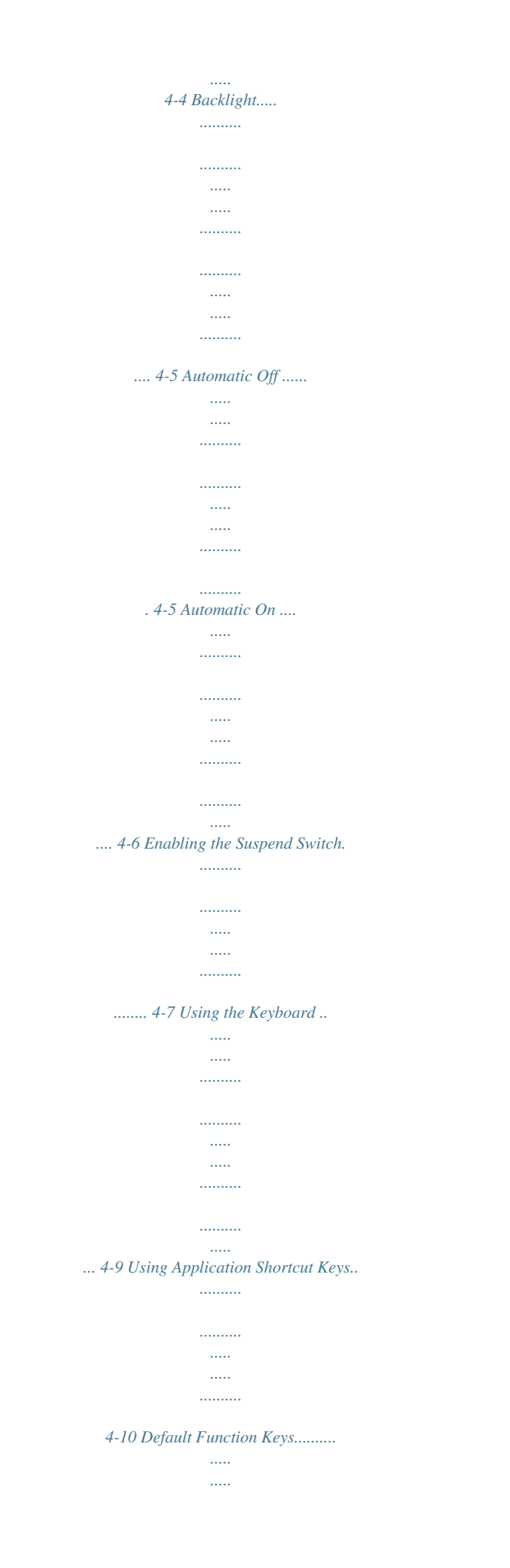

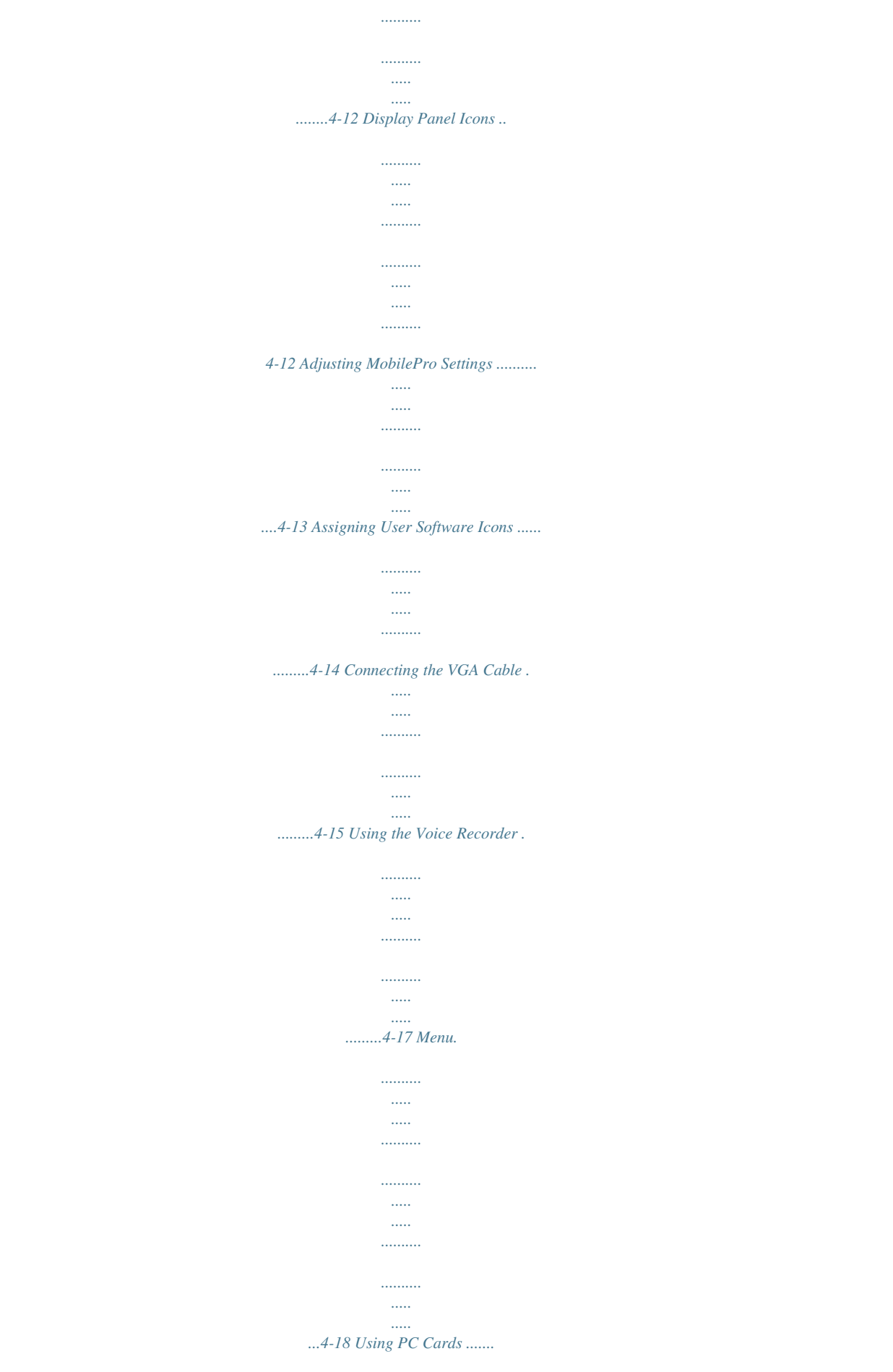

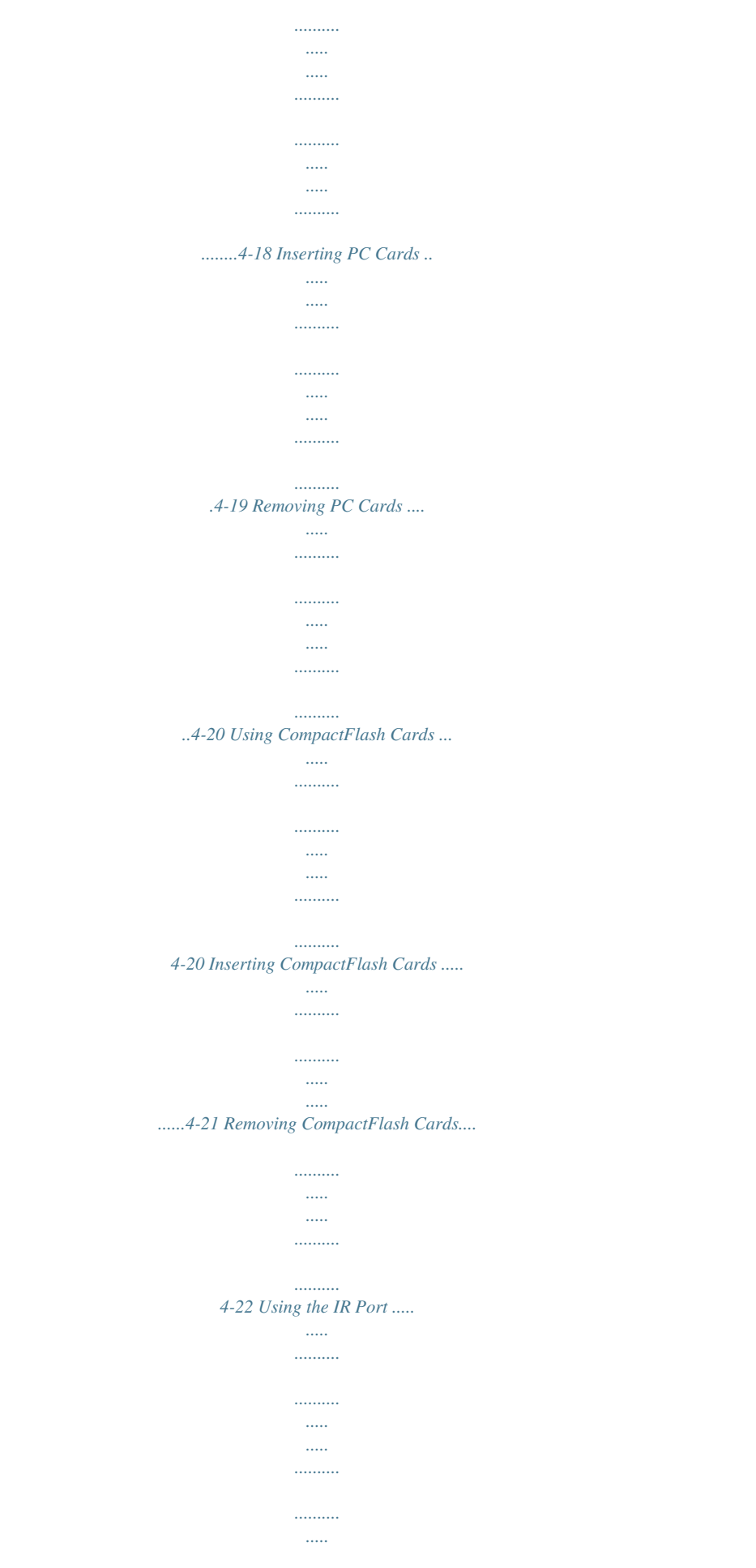

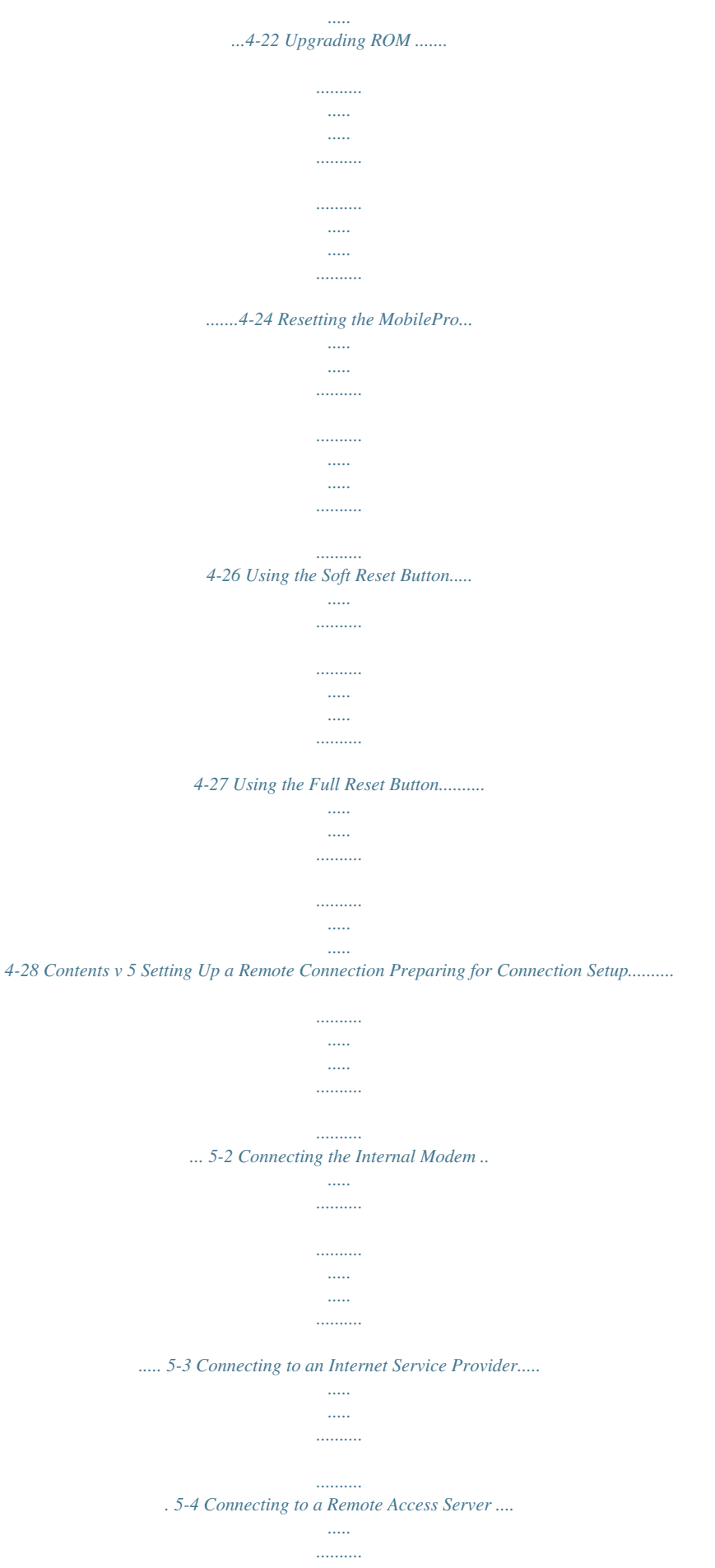

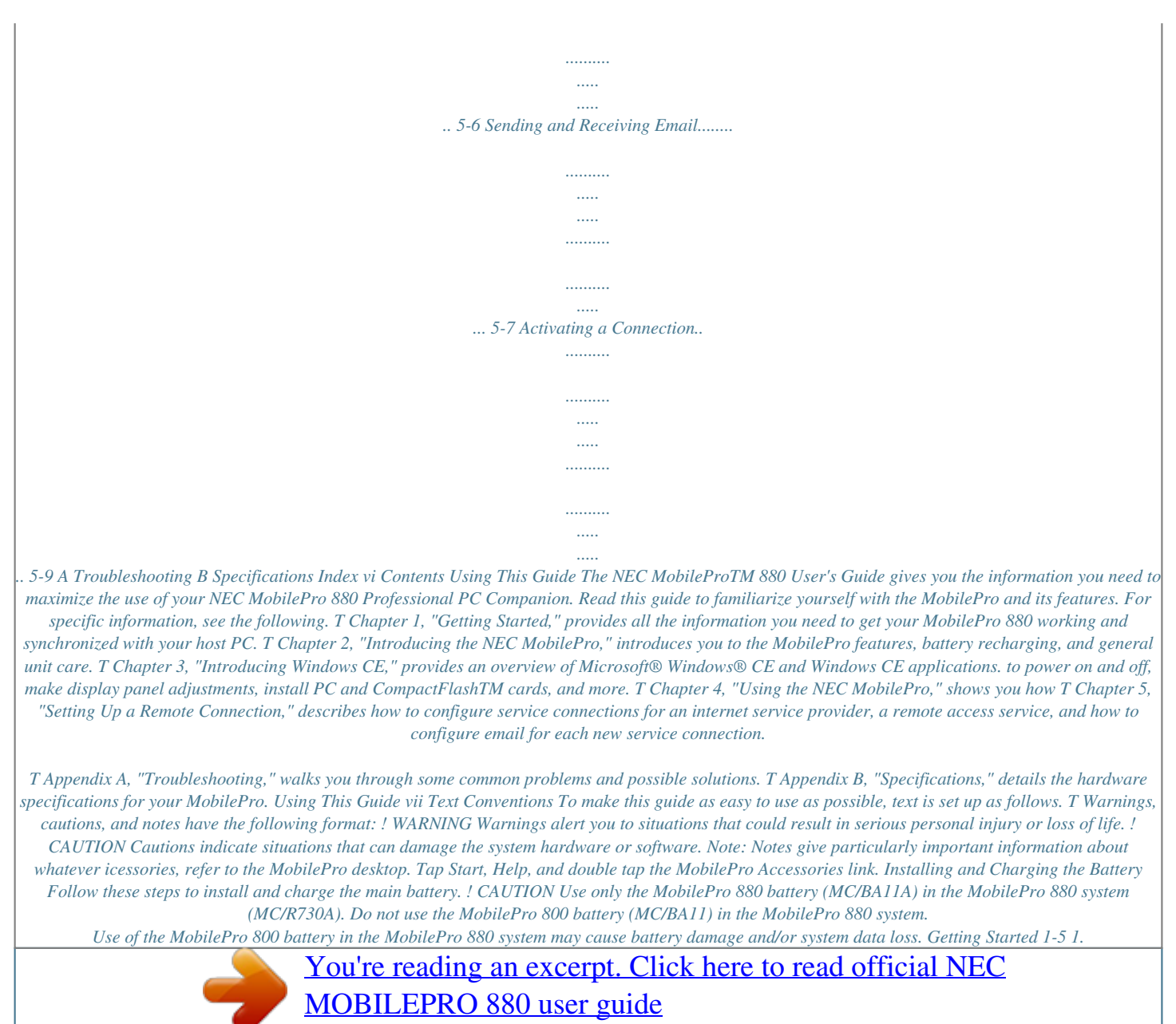

 *Unpack the contents of the MobilePro carton and locate the unit and the Lithium-Ion battery pack. Lithium-Ion battery pack A Battery connectors B Lithium-Ion battery pack 2. Insert the Lithium-Ion battery pack in the bay and slide the battery in the direction of the arrow, as indicated in the following figure. Inserting the battery pack A Battery connectors B Battery release latch C Lithium-Ion battery pack 1-6 Getting Started 3. Firmly press the battery until it is securely connected in the bay. 4. Connect the AC adapter to begin charging the battery. Refer to the next section, "Connecting the AC Adapter," for connection information.*

*The color of the left status LED changes from amber to green when the battery is fully charged. Note: Before using the system for the first time, allow ten hours for both the main and the backup batteries to fully charge, even if the indicator on the front of the MobilePro lights green before the full ten hours are passed. You must repeat this full ten hour charge cycle, only if the backup battery becomes fully discharged. To protect your data, do not use the system until the backup battery is charged. Recharge the battery whenever the battery charging LED lights amber. Connecting the AC Adapter NECC recommends using the AC adapter if you T T T T are recharging the main battery pack or the backup battery. are using PC cards or Compact FlashTM cards. are using the internal modem. have your MobilePro on for long periods. Getting Started 1-7 ! CAUTION Follow these precautions whenever you use the AC adapter and the NEC MobilePro.*

*T T T When using the AC adapter, make sure the AC outlet is near the NEC MobilePro and is easily accessible. Keep the main battery installed when running on AC power. When communicating or sending transmissions for a long time, use the AC adapter to conserve power. Follow these steps to connect the AC adapter. 1. Insert the plug on the AC adapter cable into the AC power port on the left side of the NEC MobilePro. Connecting the AC adapter A AC power port B AC adapter cable 2. Plug the AC adapter into a working AC outlet. 1-8 Getting Started 3. Power on the NEC MobilePro using the Power button at the top right corner of the keyboard.*

*Using AC power saves battery life when you are on the go and ensures that the backup battery maintains its charge and helps prevent data loss. ! CAUTION If you power off, then quickly power on the NEC MobilePro, your system may erroneously report the presence of CompactFlash cards. In addition, repeatedly powering off and quickly powering on, may cause data loss. NECC recommends that you wait ten seconds after powering off, before powering on the NEC MobilePro. Continue working with the NEC MobilePro 880 as it charges and leave it connected to AC power after the light turns green.*

*Note: Before using the system for the first time, allow ten hours for both the main and the backup batteries to fully charge, even if the indicator on the front of the MobilePro lights green before the full ten hours are passed. Getting Started 1-9 Taking a Quick Tour This section takes you through the process of setting up your system for the first time. 1. Open the display panel to start your NEC MobilePro 880 for the first time. Press the Power button if the system does not start automatically.*

*2. Follow the on-screen instructions to calibrate the touch screen. Press Ctrl Alt = to recalibrate at any time. 3. Be sure to enter your name, local city, and set the clock for your local time. 4. Be sure to specify a country for modem use. For details, see the section, "Adjusting MobilePro Settings," in Chapter 4. Introducing the Software Your NEC MobilePro 880 features the latest version of Microsoft Windows CE software along with additional applications on the accompanying CDs. Your NEC MobilePro 880 software includes: T Microsoft ActiveSync CD (Install on your host PC for access and synchronization.*

*) T Microsoft Windows CE pre-loaded (in ROM) applications. T Bonus Software CD (For U.S. and Canada distribution, only.) For more information about your MobilePro software, refer to Chapter 3, "Introducing Windows CE." 1-10 Getting Started Connecting to Your PC via Serial The MobilePro is designed to be a companion PC. Most users want to synchronize the MobilePro 880 with a host PC. The latest work done on either the MobilePro or the host PC automatically appears on both machines, once the synchronization process occurs. The following section provides an overview of the synchronization process, using the serial port, followed by detailed instructions for each stage of the process. Follow these procedures to configure your MobilePro for synchronization using the serial port.*

*T Verify the accuracy of the PC Connection default settings on your MobilePro. T Ensure the availability of the serial port on your host PC. T Connect the PC Connect (serial) cable to your host PC and to your MobilePro. T Install Microsoft ActiveSync on your host PC. T Create a partnership between your host PC and your MobilePro.*

*T Verify that the desired synchronization services are configured. Getting Started 1-11 Verifying PC Connection Settings Your MobilePro ships with PC Connection default settings. Follow these steps to verify the accuracy of the PC Connection settings. 1. Tap Start, Settings, Control Panel. 2. Double tap the Communications icon and select the PC Connection tab. 3. Verify the following settings. T "Allow connection with desktop computer when device is attached" is checked. T "Connect using Serial Port @ 115K" displays. (Change this setting to 115K, if necessary. If synchronization is unsuccessful, revert to the default setting of 19200.) Proceed to the next section to check the availability of the serial port on your host PC. Ensuring the Availability of the Serial Port The serial port on your host PC must be available for synchronization with your NEC MobilePro.*

*Follow these steps to ensure the availability of the serial port. 1. Access the Setup utility on your host PC to verify that the port is enabled. 2. Check the Windows device manager on your host PC to identify potential conflicts for the serial port. T Go to Start, Settings, Control Panel. 1-12 Getting Started T Double click the System icon and select the Device Manager tab. T Check the Ports listing to determine if any conflicts exist (another device is assigned to or using the serial port). The port may be flagged with an exclamation point, for example, if any conflicts exist. T If another device is assigned to or is using the serial port, you must reassign the device to free up the serial port for MobilePro synchronization.*

*Proceed to the next section to connect the PC connect cable. Connecting the PC Connect Cable Before installing Microsoft ActiveSync, follow these instructions to connect the PC Connect (serial) cable that ships with your MobilePro to both your MobilePro and to your host PC.*

> [You're reading an excerpt. Click here to read official NEC](http://yourpdfguides.com/dref/2311235) [MOBILEPRO 880 user guide](http://yourpdfguides.com/dref/2311235)

 *1. Locate and open the serial port cover on the back of your MobilePro. Getting Started 1-13 2.*

*Align and attach the PC Connect cable to the serial port on the MobilePro. (If your cable is labeled, insert the cable with the word Up visible on the top. If your cable has an arrow near the connector, insert the cable with the arrow visible on top.) Connecting the PC connect cable 3. Connect the other end of the cable to the 9-pin serial port on your host PC.*

*If your host PC has a 25-pin serial port, use an adapter (available in most computer stores). Proceed to the next section to install Microsoft ActiveSync. Note: Before connecting the PC Connect cable to the serial port on your host PC, be sure that the serial port is enabled in the host PC's BIOS setup and that no conflicts exist for the port. For details, see a previous section in this chapter, "Ensuring the Availability of the Serial Port." 1-14 Getting Started ! CAUTION Be sure to properly align the cable connectors and ports. Incorrect connection can damage the MobilePro and the computer. Installing Microsoft ActiveSync You must install Microsoft ActiveSync on your host PC to enable synchronization with your MobilePro. The Microsoft ActiveSync CD that ships with your MobilePro contains the ActiveSync software designed for synchronization with Microsoft Office components. The following procedure assumes Microsoft Outlook as the host PC synchronization component. Before attempting to install ActiveSync, perform the following procedure on the Windows 95/98 host PC.*

*Note: For host PCs running Windows NT and Windows 2000, see your operating system documentation, network administrator, or contact NECC Support Services at 1-800-632-4525. 1. On the host PC, click Start, Settings, and Control Panel on the taskbar. 2. Click on the network icon. 3. Click on ADD. 4. Under the Configuration tab, click on Protocol. 5.*

*Click on Microsoft. 6. Select TCP/IP. 7. When the Select Device screen appears, select Microsoft.*

*Getting Started 1-15 8. Select Dial-Up Adapter. 9. Reboot the system. Network Requirements If your host PC is connected to a network, configure one of the following before installing Microsoft ActiveSync: T Configure a WINS server on the host PC's network, or, T Configure the host PC's IP address on the MobilePro as follows: 1.*

*Tap Start, Settings, Control Panel, and double tap the network icon. 2. Highlight NE2000 Compatible Ethernet Driver and select the Properties button. 3. In the IP address tab, select (place a dot beside) "Obtain an IP address via DCHP." 4. Select the Name Servers tab and enter the host PC's IP address in the "Primary WINS" field. To identify the host PC's IP address, run an IP config utility. InWindows 98 and 95, run Win IP Config. In Windows NT, run IP Config.*

*If you need assistance, see your network administrator. 1-16 Getting Started Installing ActiveSync Follow these steps to install Microsoft ActiveSync for synchronization with Microsoft Outlook. The installation sequence may vary depending upon the Microsoft components installed on your host PC. Note: If your host PC uses the Windows NT operating system, you must install Windows NT Networking before installing Microsoft ActiveSync to your host PC. 1. Insert the Microsoft ActiveSync CD in the CD-ROM drive of your host PC. T If auto insert is enabled on your host PC, the setup window appears. T If auto insert is not enabled, go to Start, Run, browse for the CD-ROM drive, and run the setup.exe file. 2.*

*Click Next to start the setup wizard. The Selection Installation folder appears. 3. Click Next to accept the default installation folder or modify the folder destination and click Next. The Get Connected window appears.*

*4. Read the instructions about connecting your device and click Next. The host PC verifies the availability of a COM port and polls the MobilePro for synchronization settings. The New Partnership window appears. Proceed to the next section to complete the installation.*

*Getting Started 1-17 Creating a Partnership Once the host PC verifies the availability of a COM port and polls the MobilePro for synchronization settings, the New Partnership window appears. 1. Click Next to display the Select Synchronization Settings window. 2. Select the desired synchronization settings and click Next. The Setup Complete window appears. 3. Click Finish to complete the installation process. Verifying Synchronization Settings Look for the new Microsoft ActiveSync desktop icon on your host PC. Follow these steps to verify the synchronization settings on the MobilePro.*

*1. Double click the ActiveSync icon. 2. Click Tools, Options and verify that the desired synchronization services are checked. Modify the selections as required. Note: By default, synchronization of email messages is not checked. Be sure to select the checkbox for this service if you want to synchronize email between your MobilePro to your host PC. 1-18 Getting Started Once installed, Microsoft ActiveSync automatically synchronizes your MobilePro 880 with your host PC's Microsoft Outlook email, contacts, calendar, and task list each time you attach the PC Connect cable to the MobilePro 880 and the host PC. Note: Whenever possible Microsoft ActiveSync automatically translates files and email attachments during synchronization. This allows you to use the MobilePro to view and work with files created on your host PC with Microsoft Word, Excel, and PowerPoint, among others.*

*However, as noted in the readme.doc file on the Microsoft ActiveSync CD, PowerPoint files created or modified on the MobilePro are not translated for viewing or modification on your host PC. This limitation does not apply to Pocket Word or Pocket Excel files. Connecting to Your PC via Infrared If your host PC is not equipped with a serial port or the serial port(s) is in use, use the infrared port to synchronize the NEC MobilePro with your host PC. The following section provides an overview of the synchronization process, using the infrared port, followed by detailed instructions for each stage of the process.*

*Follow these procedures to configure your MobilePro for synchronization using the infrared port. T Modify the PC Connection default settings on your MobilePro. T Set the infrared connection speed. Getting Started 1-19 T Enable the infrared port on your host PC. T Install Microsoft ActiveSync on your host PC.*

*T Create a partnership between your host PC and your MobilePro. T Verify that the desired synchronization services are configured. Modifying PC Connection Settings Your MobilePro ships with PC Connection default settings. Follow these steps to modify the PC connection settings. 1. Tap Start, Settings, Control Panel, Communications. 2. Select the PC Connection tab. 3. Select the Change tab, use the dropdown box to change the setting to Infrared*

*port, and click OK.*

*Proceed to the next section to set the infrared connection speed, if necessary. Setting the Infrared Connection Speed Your NEC MobilePro supports both SIR (115 Kbps) and FIR (4 Mbps) IR communications.*

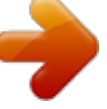

 *Follow these steps to set the infrared connection speed. 1. Tap Start, Settings, Control Panel, and double tap MobilePro Settings. 2. Select the IrDA tab and select the appropriate infrared connection speed. The infrared connection speed on your NEC MobilePro must be compatible with the infrared connection speed on your host PC. 1-20 Getting Started 3. Tap OK and close the Control Panel.*

*Proceed to the next section to enable the infrared port on your host PC. Enabling the Infrared Port The infrared port on your host PC must be available for synchronization with your NEC MobilePro. Follow these steps to enable the infrared port. 1. Access the setup utility on your host PC to verify that the port is enabled.*

*If required, select FIR support in Setup. 2. Set up infrared software components on your host PC. In the Windows environment: T Go to Start, Settings, Control Panel. T If infrared is disabled, select the options tab and place a check in the box "Enable infrared communications.*

*" T Place a check in the boxes, "Search and provide status for devices in range," and "Install software for Plug and Play devices within range." T Uncheck the box, "Limit connection speed to." 3. Click Apply and click OK. 4. Check the device manager on your host PC to identify potential conflicts for the infrared port. T Double click the System icon and select the Device Manager tab. T Check the Ports listing to determine if any conflicts exist (another device is assigned to or is using the infrared port). The port may be flagged with an exclamation point, for example, if any conflicts exist. Getting Started 1-21 T If another device is assigned to or is using the infrared port, you must reassign the device to free up the infrared port for MobilePro synchronization.*

*5. Reboot your host PC. Once the system restarts, an infrared icon (gray vertical bar with a red bump) appears in the system taskbar. If there is an X to the right of the icon, infrared is not enabled. Repeat steps 1-4 to enable infrared. Installing Microsoft ActiveSync You must install Microsoft ActiveSync on your host PC to enable synchronization with your MobilePro. The Microsoft ActiveSync CD that ships with your MobilePro contains the ActiveSync software designed for synchronization with Microsoft Office components. The following procedure assumes Microsoft Outlook as the host PC synchronization component. Before attempting to install ActiveSync, perform the following procedure on the Windows 95/98 host PC. Note: For host PCs running Windows NT and Windows 2000, see your operating system documentation, network administrator, or contact NECC Support Services at 1-800-632-4525.*

*1. On the host PC, click Start, Settings, and Control Panel on the taskbar. 2. Click on the network icon. 3.*

*Click on ADD. 4. Under the Configuration tab, click on Protocol. 1-22 Getting Started 5. Click on Microsoft.*

*6. Select TCP/IP. 7. When the Select Device screen appears, select Microsoft. 8. Select Dial-Up Adapter. 9. Reboot the system. Network Requirements If your host PC is connected to a network, configure one of the following before installing Microsoft ActiveSync: T Configure a WINS server on the host PC's network, or, T Configure the host PC's IP address on the MobilePro as follows: 1. Tap Start, Settings, Control Panel, and double tap the network icon.*

*2. Highlight NE2000 Compatible Ethernet Driver and select the Properties button. 3. In the IP address tab, select (place a dot beside) "Obtain an IP address via DCHP." 4. Select the Name Servers tab and enter the host PC's IP address in the "Primary WINS" field. To identify the host PC's IP address, run an IP config utility. InWindows 98 and 95, run Win IP Config. In Windows NT, run IP Config. If you need assistance, see your network administrator.*

*Getting Started 1-23 Installing ActiveSync Follow these steps to install Microsoft ActiveSync for synchronization with Microsoft Outlook. The installation sequence may vary depending upon the Microsoft components installed on your host PC. Note: If your host PC uses the Windows NT operating system, you must install Windows NT Networking before installing Microsoft ActiveSync to your host PC. 1. Insert the Microsoft ActiveSync CD in the CD-ROM reader of your host PC.*

*T If auto insert is enabled on your host PC, the setup window appears. T If auto insert is not enabled, go to Start, Run, browse for the CD-ROM drive, and run the setup.exe file. 2. Click Next to start the setup wizard.*

*The Selection Installation folder appears. 3. Click Next to accept the default installation folder or modify the folder destination and click Next. The Get Connected window appears. 4. Place the NEC MobilePro so that the infrared port is within range of the host PC infrared port and read the instructions about connecting your device. Click Next. 5. On the NEC MobilePro, tap Start, Programs, Communication, and PC Link. 1-24 Getting Started The host PC verifies the availability of an infrared port and polls the MobilePro for synchronization settings.*

*The New Partnership window appears. Proceed to the next section to complete the installation. Creating a Partnership Once the host PC verifies the availability of an infrared port and polls the MobilePro for synchronization settings, the New Partnership window appears. 1. Click Next to display the Select Synchronization Settings window. 2. Select the desired synchronization settings and click Next. The Setup Complete window appears. 3. Click Finish to complete the installation process.*

*Verifying Synchronization Settings Look for the new Microsoft ActiveSync desktop icon on your host PC. Follow these steps to verify synchronization settings on the MobilePro. 1. Double click the ActiveSync icon. 2.*

*Click Tools, Options and verify that the desired synchronization services are checked. Modify the selections as required. Once installed, Microsoft ActiveSync automatically synchronizes your MobilePro 880 with your host PC's Microsoft Outlook email, contacts, calendar, and task list each time you attach the PC Connect cable to the MobilePro 880 and the host PC. Getting Started 1-25 Note: Whenever possible Microsoft ActiveSync automatically translates files and email attachments during synchronization. This allows you to use the MobilePro to view and work with files created on your host PC with Microsoft Word, Excel, and PowerPoint, among others.*

*However, as noted in the readme.doc file on the Microsoft ActiveSync CD, PowerPoint files created or modified on the MobilePro are not translated for viewing or modification on your host PC. This limitation does not apply to Pocket Word or Pocket Excel files. Synchronizing with Your Host PC Once your MobilePro is configured for synchronization with your host PC, synchronization occurs when the ActiveSync components on the NEC MobilePro and on the host PC are activated. When synchronizing via the serial port, the process occurs automatically.*

> [You're reading an excerpt. Click here to read official NEC](http://yourpdfguides.com/dref/2311235) [MOBILEPRO 880 user guide](http://yourpdfguides.com/dref/2311235)

 *When synchronizing via the infrared port, manual intervention is required. Refer to the next two sections for details about synchronizing with your host PC. Synchronizing via the Serial Port Once the MobilePro is configured for synchronization the synchronization process automatically occurs each time you connect the MobilePro to your host PC, via the serial port. In addition, you can manually initiate the synchronization process using Microsoft ActiveSync on your host PC. Simply open the ActiveSync window, click File, and click Synchronize.*

*1-26 Getting Started Synchronizing via the Infrared Port Once the MobilePro is configured for synchronization via infrared, the ActiveSync component on the MobilePro must be manually activated to initiate the synchronization process. Simply tap Start, Programs, Communication, ActiveSync to initiate synchronization via infrared. Resynchronizing Your MobilePro Once synchronized, you may need to re-establish communication between the MobilePro and your host PC if you soft reset the MobilePro or you warm boot your host PC. To re-establish communication between the MobilePro and your host PC, do one of the following: T Disconnect, then reconnect the PC Connect (serial) cable. T Power off, then power on the MobilePro unit. Using other Communication*

*Devices During synchronization, the PC Connect (serial) cable must be connected to your host PC. However, you must disconnect the serial cable before using the internal modem, IR port or a network card in your MobilePro. Connecting Remotely In addition to using your MobilePro as a companion PC, when you travel you can connect by modem directly to an internet service provider or a network remote access server, to get email and to view web pages. Refer to Chapter 5, "Setting Up a Remote Connection" for details. Getting Started 1-27 Getting Help The following table provides a comprehensive list of where you can get help on your MobilePro 880, the software, connections, accessories, and support.*

*Help Resources Item MobilePro Operation Windows CE Resource MobilePro User's Guide Windows CE Main Help Help file included with Windows CE. Tap Start then Help on the MobilePro desktop taskbar. Microsoft Windows CE for the Handheld PC Home http://www.microsoft.com/windowsce Microsoft Windows CE for the Handheld PC Frequently Asked Questions http://support.*

*microsoft.com/support/windowsc e/faq/default.asp Microsoft Windows CE for the Handheld PC Newsgroups http://support.microsoft.com/support/news/Ngr esults.*

*asp?D=wce Chris De Herrera's Windows CE Website Home http://www.cewindows.net ActiveSync (formerly Windows CE Services) ActiveSync Help After installing ActiveSync on your host PC, click on Start/Programs/ActiveSync to open the ActiveSync window. Select Help from the menu bar and click on Microsoft ActiveSync Help. Microsoft Windows CE for the Handheld PC Highlights http://support.microsoft.com/support/default.as p?PR=wce&FR=0&SD=SO& Chris De Herrera's Windows CE Website ISP Settings http://www.cewindows.net/wce/isp.*

*htm Pocket Word, Excel, Access, PowerPoint, Internet Explorer, Inbox, Calendar, Contacts, Tasks Connecting to Internet Service Providers 1-28 Getting Started Help Resources Item Software and Hardware Resources Resource Microsoft Windows CE for the Handheld PC Resource Guide http://windowsce.resourceguide.net (For PC cards, Compact Flash cards, network adapters, wireless modems, software, and more.) Microsoft Windows CE for the Handheld PC Product Locator http://windowsce.microsoft.com/reftool/search/ s\_hwsw.asp MobilePro Accessories1 NEC Computers Inc. Accessories http://www.nec-computers.com /accessories\_category.*

*asp2 NEC Computers Inc. MobilePro Support http://support.neccsdeast.com/common/ csdnew.asp NEC Computers Inc.*

*Support Telephone Numbers 800-632-4525, fax: 801-981-3133 MobilePro Technical Support, Warranty Service1 MobilePro Homepage NEC Computers Inc. MobilePro Home http://www.nec-computers.com /store/product\_line.asp?prod\_line\_no=42 1 For U.*

*S. and Canada only. If you purchased and are using this computer outside the U.S. and Canada, then a local service may apply. Contact a local NECC dealer in your country. World Wide Web address subject to change. 2 Getting Started 1-29 2 Introducing the NEC MobilePro T Identifying System Features T Opening the Display Panel T Using the Stylus T Using the MobilePro's Power Sources T Caring for the MobilePro Identifying System Features The NEC MobilePro 880 is compact with features on every side. The next few sections provide figures and feature descriptions. Around the Front of the System The following sections describe front features beginning with the display panel.*

*Display Panel Your NEC MobilePro 880 comes with a 9.4-inch display panel that you can adjust for a comfortable viewing position. See the section, "Making Display Panel Adjustments," in Chapter 4, for information about adjusting the panel brightness. Display panel A System Information icons B Display panel latch C Display panel D User software icons 2-2 Introducing the NEC MobilePro T System Information Icons -- provide direct access to the following system functions: World Clock MobilePro Settings Battery/Power Status System Memory Volume Control T Display Panel Latch -- secures the display panel when it is closed. T Display Panel (with built-in touch screen) -- provides a clear view of information stored or input into the unit. The touch screen lets you activate functions by touching the screen with the stylus or your fingertip. T User Software Icons -- allow you to configure direct access to five system functions or programs of your choice. For details about defining these icons, refer to the section, "Adjusting MobilePro Settings," in Chapter 4. Introducing the NEC MobilePro 2-3 Keyboard Panel and Base Unit The NEC MobilePro keyboard panel and base unit provide the features shown in the following figure.*

*Features are described after the figure.*

*Keyboard panel and base unit A Suspend switch B Power button C Keyboard D Stylus E Status LEDs F Main battery pack G Microphone H Speaker T Suspend Switch -- Shuts off the backlight when the LCD panel is closed. Puts the MobilePro into a suspend state when the lid is closed (if enabled in MobilePro Settings). T Power Button -- allows you to power on and off the unit when it is open. 2-4 Introducing the NEC MobilePro T Keyboard -- lets you enter data with your fingertips. T Stylus -- a "pen" that serves as an input device for the touch screen.*

*Remove the stylus from its holder to use it. T Status LEDs -- keeps you informed of the system's power status and notifies you about scheduled appointments. Status LEDs A Battery Charging LED B Notification LED Battery Charging LED lights amber when the battery is charging.*

> [You're reading an excerpt. Click here to read official NEC](http://yourpdfguides.com/dref/2311235) [MOBILEPRO 880 user guide](http://yourpdfguides.com/dref/2311235)

 *lights green when the battery is fully charged. Notification LED -- flashes amber as a reminder of appointments, pages, etc.*

*T Main Battery Pack -- provides battery power to the NEC MobilePro when away from an AC power source. T Microphone -- lets you record your voice. Introducing the NEC MobilePro 2-5 T Speaker -- lets you listen to digital audio. You can program MobilePro audio to remind you of appointments, notify you of operation events, or play applicationassociated sounds. Around the Back of the System The back of the NEC MobilePro offers the features shown in the following figure. Features are described after the figure. Features on the back of the system A IR port B Not used C VGA port D Serial port E USB port T Infrared (IrDA) Port -- allows the MobilePro to communicate without cables with similarly equipped devices, including other MobilePros. T Not used in some models. T VGA Port -- provides a connection point for the VGA cable, for use with an external monitor. T Serial Port -- provides a connection point for the PC Connect cable.*

*2-6 Introducing the NEC MobilePro T USB Port -- allows you to connect a USB mouse to your NEC MobilePro. Around the Left Side of the System The left side of your NEC MobilePro offers the features shown in the following figure. Features are described after the figure. Left side features A AC power port B PC card slot C PC card eject button D Earphone microphone jack T AC Power Port -- lets you connect the AC adapter to run your unit on AC power. T PC card Slot -- lets you install one Type I or Type II PC card. T PC Card Eject Button -- allows you to remove an installed PC card. T Earphone Microphone*

*Jack -- lets you connect the earphone microphone accessory to your NEC MobilePro. Introducing the NEC MobilePro 2-7 Around the Right Side of the System The right side of your NEC MobilePro offers the features shown in the following figure. Features are described after the figure. Right side features A Modem port B Stylus slot C CompactFlash card eject button D CompactFlash card slot E Kensington lock T Modem Port -- provides connection access to the internal modem using the RJ-11 telephone cable.*

*T Stylus Slot -- houses the unit's pointing device. T CompactFlash Card Eject Button -- allows you to remove an installed CompactFlash card. T CompactFlash Card Slot -- lets you install one CompactFlash card. T Kensington® Lock -- provides additional security with the installation of a Kensington Lock. 2-8 Introducing the NEC MobilePro Around the Bottom of the System The bottom of the NEC MobilePro offers the features shown in the following*

*figure.*

*Features are described after the figure. Features on the bottom of the system A ROM/RAM bay cover B Docking cradle connector C Battery release latch D - Lithium-Ion battery pack T ROM/RAM Bay Cover -- protects the ROM/RAM bay and the installed ROM/RAM modules. T Docking Cradle Connector - allows you to connect the NEC MobilePro to a Docking Cradle. T Battery Release Latch -- allows you to release and remove the battery. Introducing the NEC MobilePro 2-9 T Lithium-Ion Battery Pack -- provides battery power to the NEC MobilePro when away from an AC power source.*

*Opening the Display Panel Follow these steps to open the display panel. 1. Slide the display panel latch to the right. 2. Lift the display panel up and towards the back of the system. ! CAUTION When the NEC MobilePro is not in use or when you are carrying it, keep the display panel closed. This helps prevent accidental damage to the touch screen or keyboard. Dropping the MobilePro may cause display panel damage. Using the Stylus Follow these steps to use the stylus. 1.*

*Open the MobilePro display panel. 2. Locate the stylus holder on the lower right of the base unit. To remove the stylus, slide it away from the unit. 2-10 Introducing the NEC MobilePro ! CAUTION Although you can use your fingertip to activate the touch screen, never use hard-pointed or sharp objects. These objects can damage the touch screen. 3. Gently touch the pointed tip of the stylus to the screen to select an object. When you are done using the stylus, return it to its convenient holder in the MobilePro. Using MobilePro's Power Sources The NEC MobilePro 880 can be powered using the AC adapter or the system's main battery, making it a truly portable system.*

*The MobilePro also contains an internal data backup battery that recharges whenever the unit is connected to an AC power source. Read the following sections for information about using the NEC MobilePro's power sources. Determining Battery Status You can determine battery status by using the battery icon on the left side of the display panel or through the power icon on the lower right side of the taskbar. The icon on the taskbar displays as an electrical plug when the battery is fully charged (battery charging LED lights green) or as a battery while charging (battery charging LED lights amber). To display battery status, use one of the following methods: T Tap the battery icon on the left side of the MobilePro display panel.*

*T Double tap the battery/plug icon on the taskbar, if present. Introducing the NEC MobilePro 2-11 Recharging the Main Battery Pack The main battery pack contains rechargeable Lithium-Ion cells. Recharge a battery pack when the system displays a low battery warning. To recharge a battery pack installed in the battery bay, connect the AC adapter. See "Connecting the AC Adapter" in Chapter 1.*

*The battery charging LED indicates the charging status of the main battery pack when the NEC MobilePro is connected to an AC power source. The LED status displays as follows: T Lights amber while charging. T Lights green when fully charged. It takes approximately 4.5 hours to recharge a fully depleted battery pack regardless of the system's power state. However, if the main battery has been depleted for a prolonged period, you must also allow time for the backup battery to fully recharge (see the section, "Recharging the Backup Battery"). Note: Through normal use, the capacity of a battery pack gradually declines. Depending upon use, a battery pack should recharge from full depletion approximately 300 times during the life of the battery. Should you notice that the battery does not stay charged as long as expected, it is probably necessary to replace the battery with a new one. Please refer to the section "Battery Replacement" later in this chapter.*

*2-12 Introducing the NEC MobilePro Recharging the Backup Battery The backup battery charges while the main battery is charging. It usually takes approximately 4.5 hours to recharge both the main and backup batteries together. A full 10 hours charging time is required under either of these circumstances: T this is the first time you have used your MobilePro T the main battery has been in a depleted state for a prolonged period.*

 *In these cases allow ten hours for both the main and backup batteries to charge, even if the LED indicator on the front of the MobilePro lights green before the full ten hours are passed. To protect your data, do not use the system until the backup battery is charged. To recharge the main and backup batteries, connect the AC adapter. See the section, "Connecting the AC Adapter" in Chapter 1. MobilePro Power Management When your MobilePro is connected to an AC power source and the main battery is removed from the system, be sure to replace the main battery before disconnecting the AC adapter to prevent possible data loss. Introducing the NEC MobilePro 2-13 ! CAUTION The MobilePro's internal data backup battery provides power to maintain the memory contents for a limited period of time when the main battery is removed and the unit is not connected to an AC power source.*

*The backup battery does not provide sufficient power to operate the system. Do not remove the main battery from the unit for an extended period of time unless the unit is connected to an AC power source. The backup battery is not user replaceable. Battery Replacement Note the following when replacing batteries: T If the main battery becomes weak, the MobilePro automatically turns off. Recharge or replace the main battery immediately if the power goes off. T The MobilePro has a built-in backup battery that maintains your data for several hours whenever the main battery is depleted or removed. The backup battery is recharged whenever the unit is connected to an AC power source. T If you fail to replace a depleted main battery for an extended period of time and the back-up battery is weak, the contents of the MobilePro memory and all user data may be lost. Removing and Inserting the Battery Pack Should you notice the life of a charged battery pack is short, replace it with a new one. Follow these instructions to replace a battery pack.*

*2-14 Introducing the NEC MobilePro 1. Save your data, turn off unit power, and close the display panel. Disconnect any cables attached to the unit, such as the serial cable. Note: If you receive messages indicating that both the main battery and the backup battery are very low, immediately connect the AC adapter to charge both batteries. 2. Have a Lithium-Ion battery pack available. 3. Remove the battery pack as follows: T Locate the release latch on the bottom of the system. T Slide the release latch in the direction of its arrow and hold it. T Remove the battery from its bay.*

*Removing the battery pack A Battery connectors B - Battery release latch C - Lithium-Ion battery pack Introducing the NEC MobilePro 2-15 4. Insert a new battery pack as follows: T Insert the new Lithium-Ion battery pack in the bay and slide the battery in the direction of the arrow, as indicated in the following figure. Inserting the battery pack A Battery connectors B - Battery release latch C - Lithium-Ion battery pack T Firmly press the battery until it is securely connected in the bay. 5. Charge the battery. See the sections earlier in this chapter, "Recharging the Main Battery" and "Recharging the Backup Battery." 2-16 Introducing the NEC MobilePro Battery Precautions Read the following battery handling precautions to ensure your safety. ! WARNING Adhere to these warnings when handling batteries. Failure to do so may result in personal injury. T T T T T T T T T T There is a danger of explosion if the battery is incorrectly replaced.*

*Replace only with the same type recommended by the manufacturer. Discard used batteries according to the manufacturer's instructions. Never dispose of batteries by burning them. Dispose of used batteries promptly. Keep batteries away from children.*

*Do not subject batteries to impact. Do not subject batteries to heat sources including direct sunlight, open fires, microwave ovens, and high-voltage containers. Do not recharge batteries unless they are specifically designed for recharging. Do not disassemble batteries. Do not solder or puncture batteries. Do not use a battery that is damaged or deformed, has any rust on its casing, is discolored, overheats, or emits a foul odor. Introducing the NEC MobilePro 2-17 Caring for the MobilePro The NEC MobilePro is a durable, dependable unit built for extensive use and travel. Follow these guidelines to maintain the condition and performance of your MobilePro. ! CAUTION Immediately turn off and unplug the MobilePro under the following conditions: T T T The power cord is damaged or frayed. Liquid spills on or into the unit. Someone drops the unit or damages the casing. Precautions Follow these precautions when using your MobilePro and AC adapter. T Always plug the AC adapter cord into an easily accessible outlet. It is important to be able to easily shut off power by unplugging the AC adapter if needed. T Avoid dropping or bumping the MobilePro or the AC adapter.*

*T Do not stack heavy objects on the MobilePro or the AC adapter. T When using the AC adapter, make sure the power source falls within the unit's compatible range of 100-240 volts AC. Never use the AC adapter if the voltage falls outside of this range. (Watch for this when traveling to other countries.) 2-18 Introducing the NEC MobilePro T Turn off the MobilePro power before attaching or removing devices. T Do not push any foreign objects into the MobilePro bays, connectors, and slots. T Avoid using the unit or AC adapter for extended periods in direct sunlight. T Do not use the unit in humid or dusty environments. T Turn off the MobilePro power before cleaning the system. T Avoid exposing the MobilePro or AC adapter to extreme changes in temperature or humidity.*

*If it is unavoidable, allow your MobilePro to adjust to room temperature before use. T When cleaning the system, use a soft, clean, slightly damp, almost dry cloth. Avoid wiping the display surface with abrasive material, including rough fabric. Do not use a cleaning solution; this may damage the plastic. T If the AC adapter becomes extremely hot, unplug the adapter and let it cool.*

*T Keep the AC adapter away from the IrDA port to ensure stable communication/transfer operations. Storage Requirements Store the NEC MobilePro and AC adapter in an environment that meets the following conditions. T Maintain storage temperatures between 14°F and 140°F (-10°C and 60°C). Introducing the NEC MobilePro 2-19 ! CAUTION If the temperature of the NEC MobilePro suddenly rises or falls (for example, when you move the system from a cold place to a warm place) vapor condenses inside the system. Turning on the unit under this condition can damage the internal system components.*

*Before turning on the NEC MobilePro, wait until the unit's internal temperature equalizes with the new environment and any internal humidity evaporates. T Keep the storage area free from vibration and magnetic fields.*

 *T Keep the MobilePro and its components away from organic solvents or corrosive gases. T Avoid leaving the MobilePro and its components in direct sunlight or near heat sources. Routine Cleaning Clean or dust your system as follows. ! CAUTION Never use harsh solutions, household cleaners, or spray cleaners that contain caustic materials on the MobilePro. These cleaners are usually high in alkalinity, which is measured in pH. Using these cleaners can cause the plastic surface to crack or discolor. 2-20 Introducing the NEC MobilePro T Display screen -- Carefully wipe the LCD screen with a soft cloth or a screen wipe designed for that purpose. Special screen wipes are available through your local computer dealer.*

*T Unit case -- NECC recommends that you carefully wipe the case with a slightly damp, almost dry cloth. Introducing the NEC MobilePro 2-21 3 Introducing Windows CE T Windows CE Operating System T Microsoft ActiveSync T Software Applications T Online Help Windows CE Operating System Windows CE is the smallest member of the Windows operating system family using the Windows 95 interface. What exactly does smallest mean? It means mobility and portability provided through a reduced code base. This code base is completely 32-bit; it is multithreaded, multitasking and runs on different processors such as the NEC VR4121 MIPS processor. Your MobilePro does not have a hard disk drive. The operating system and preloaded applications are deployed on a Read-Only Memory (ROM) module; files that you work on are stored in Random Access Memory (RAM) on a RAM module. The power of Windows CE is enhanced through its design to easily link with your host PC to synchronize your data. For more information about setting up your MobilePro for synchronization, see the section, "Connecting to Your PC," in Chapter 1. Using Windows CE Windows CE is similar to Windows 95. However, some actions*

*are executed differently, as indicated in the following sections.*

*Tapping Your NEC MobilePro comes with a stylus, a pen-like device that allows you to touch, tap, or double tap objects on the MobilePro touch screen. The touch, tap, and double tap act just like a point, click, and double click of a mouse. 3-2 Introducing Windows CE To simulate the click of the right mouse button, hold down the Alt key while you tap or drag the object with the stylus. Finally, never use a metal object in place of the stylus. Metal objects may scratch the surface of the touch screen.*

*Selecting Objects You can select objects in Windows CE by tapping the object(s) with the stylus. To select multiple contiguous items, hold down the Shift key while tapping the first and last items. To select multiple non-contiguous items, hold down the Ctrl key while tapping each item. To move the blinking cursor while editing text in a program, simply tap the screen at the desired (new) location. Dragging and Dropping Dragging and dropping works just like in Windows 95.*

*To drag an object, tap the object with the stylus and hold the stylus against the screen. Continue to hold as you slide the object across the screen. Lift the stylus from the screen when the object is in the desired location. @@@@@@@@@@@@@@@@@@@@@@@@@@A number of these are on your Bonus Software CD. @@@@1. Open the desired Pocket application. 2. Tap File and tap Print. The print dialog box appears. 3.*

*@@@@5. Select other printing attributes as required. 6. @@@@@@The drivers for the card may already exist on your device. NECC also has included drivers for the Proxim RangeLAN2. 1. @@@@You may see a message warning about battery power. If you have an A/C adapter, plug it into your device. 2. In the Settings dialog box, enter the information for your server.*

*Most networks use DHCP, so you should not have to change these settings. See your network administrator if you need assistance. If the Settings dialog box does not appear, go to Start, Settings, Control Panel, and double tap Network. Select your Ethernet driver, select Properties, and configure the appropriate settings. 3-10 Introducing Windows CE 3.*

*Tap OK, twice, select the Identification tab, and enter your name, password, and domain. Click OK, then close the Control Panel. 4. Remove and reinsert the Ethernet card when prompted. Once you have configured your Ethernet connection, use Internet Explorer on your MobilePro to surf the net or to send and receive email.*

*For details about configuring email, see Chapter 5, "Setting Up a Remote Connection." Microsoft ActiveSync The Windows CE operating system and your MobilePro provide a powerful, portable extension to your host PC. This PC-companion capability comes through the Microsoft ActiveSync software.*

*Microsoft ActiveSync provides the communication link between your MobilePro and host PC. The ActiveSync technology provides synchronization between files on your MobilePro and host PC keeping up-to-date copies of email and documents in both locations. You can also backup and restore data and files and install new applications using Microsoft ActiveSync. For additional information about Microsoft ActiveSync, double click the ActiveSync desktop icon on your host PC that appears after installing ActiveSync. Introducing Windows CE 3-11 Backing Up and Restoring Data To prevent data loss, frequently back up your NEC MobilePro data. You can backup all data to your host PC in two convenient ways. T Use Microsoft ActiveSync on your host PC.*

*T Use the bUseful Backup Plus application on your MobilePro desktop. Using Microsoft ActiveSync The Microsoft ActiveSync backup and restore feature creates a complete duplicate of all data stored on your NEC MobilePro. If you routinely connect to your host PC, this is the best method of data backup. The backup file is saved on the hard disk of your host PC. When you restore data from a backup file created by Microsoft ActiveSync, all data on your NEC MobilePro is replaced by the data in the backup file. All data on your MobilePro is overwritten including files you created, settings that you changed or programs that you installed since the last backup. To access the Microsoft ActiveSync backup feature, double click the ActiveSync icon on your host PC. Click Tools, then click Backup/Restore. Follow the on-screen instructions to complete the backup process. For more information about Microsoft ActiveSync backup and restore, see the online Help file.*

*3-12 Introducing Windows CE Using bSQUARE® bUsefulTM Backup Plus bUseful Backup Plus provides a convenient way for you to back up or restore your MobilePro data while traveling or away from your host PC. Back up data to a PC card or CompactFlash card for secure storage. Follow these steps to use bUseful Backup Plus to backup or restore files. 1. Double tap the bUseful Backup Plus icon on your MobilePro desktop.*

*2. Select the backup or restore option when the backup wizard appears and click Next. 3. Select the type of backup or restore that you want and click Finish. 4.*

*Click Browse and enter the name of the file(s) that you wish to backup or restore.*

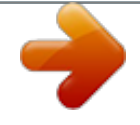

 *5. Click OK, twice, to initiate the backup or restore. For more information about bUseful Backup Plus, see the online Help file. Introducing Windows CE 3-13 Software Applications A variety of software applications are provided on the Bonus Software CD that ships with your NEC MobilePro 880. These applications let you take full advantage of your MobilePro capabilities. Using the Bonus Software CD Use the Bonus Software CD to install your choice of the included software applications. Your NEC MobilePro does not include a CD-ROM drive. The Bonus Software CD is designed for use on your host PC. Before installing the software applications from the Bonus Software CD, first connect your MobilePro to your host PC.*

*When you install an application to the host PC, the installation process automatically installs the application to your NEC MobilePro. Note: Before using the Bonus Software CD to install additional applications, you must first install Microsoft ActiveSync on your host PC. Follow these steps to use the Bonus Software CD. 1. Insert the Bonus Software CD to the CD-ROM drive in your host PC. T If auto insert is enabled on your host PC, the CD automatically plays and the introduction screen appears. T If auto insert is not enabled, tap Start, Run, browse for the CD-ROM drive, and run the setup file. 2. Move your cursor over the application list at the left side of the screen to select an application for installation. 3-14 Introducing Windows CE 3.*

*Click the selected application title to initiate the installation program. 4. Read the license agreement, that only appears the first time that you launch the Bonus Software CD, and click OK. 5. Follow the on-screen instructions to install the software applications.*

*Note: When installing some applications from the NEC Bonus Software CD using a Windows NT host PC, the installation process may proceed slowly. The progress bar that appears on the screen during installation may seem to stop for a period of 30 to 90 seconds. Be patient! This is normal and the installation process will complete successfully. Once installed on your NEC MobilePro, the software application is stored in RAM. Refer to each application's online help for details about how to use the application.*

*Note: Be sure to keep your main battery pack charged to maintain all applications stored in RAM. If your main battery pack loses its charge, applications stored in RAM may be lost. Once lost, you must reinstall the desired software applications. Introducing Windows CE 3-15 Online Help Your NEC MobilePro and Windows CE provide a variety of online help resources. In addition, Microsoft ActiveSync on your host PC provides its own online help file. Follow these instructions to find your online help resources. T NEC Where to Get Help-- Double tap the NEC Where to Get Help icon on your MobilePro desktop. T MobilePro Accessories-- Tap Start, Help, and double tap the MobilePro Accessories link. T Windows CE Main Help -- Tap Start, then Help on the Windows CE taskbar. T Application-specific Help -- Just tap the question mark in the upper right-hand corner of the taskbar in each of the Pocket applications.*

*T Microsoft ActiveSync Help -- On your host PC, double click the ActiveSync desktop icon, click Help, and select the Microsoft ActiveSync Help Topics. 3-16 Introducing Windows CE 4 Using the NEC MobilePro T Powering On and Off T Making Display Panel Adjustments T Using the Keyboard T Adjusting MobilePro Settings T Using the Voice Recorder T Using PC Cards T Using CompactFlash Cards T Using the IR Port T Upgrading ROM T Resetting the MobilePro Powering On and Off Power on the NEC MobilePro as follows. ! CAUTION Do not attach a USB mouse to the MobilePro system before powering on the system for the first time. If the USB mouse is connected, it prevents you from calibrating the touch screen. ! CAUTION If you power off, then quickly power on the NEC MobilePro, your system may erroneously report the presence of CompactFlash cards. In addition, repeatedly powering off and quickly powering on, may cause data loss. NECC recommends that you wait ten seconds after powering off, before powering on the NEC MobilePro. 1. Slide the display panel latch to the right. Lift the display panel up towards the rear of the unit.*

*! CAUTION Do not push the display panel beyond its predesigned stop point as you open the panel. 4-2 Using the NEC MobilePro 2. Locate and press the Power button. To power off the unit, press the Power button a second time. Powering on and off A Power button Note: The first time you install the main battery, the MobilePro automatically powers on when you open the display panel.*

*The first time you power on the MobilePro, the screen contrast may need adjustment. Refer to the following section, "Making Display Panel Adjustments," for details. If the MobilePro is not used for a specific length of time, it automatically shuts off. You can select how long the unit remains on, when running on battery power, through the Power selection in the Windows CE Control Panel. On the Windows CE desktop, tap Start, Settings, then select Control Panel.*

*Double tap the Power icon and select the Power Off tab to designate a power off time. Using the NEC MobilePro 4-3 Note: As a general operation rule, frequently back up and synchronize data between your MobilePro and your host PC. Synchronization occurs each time you connect your MobilePro to your host PC, once initial synchronization is configured. For details, see, "Connecting to Your PC," in Chapter 1. For details about backing up and restoring data, see the section, "Backing Up and Restoring Data," in Chapter 3. Making Display Panel Adjustments You can adjust the brightness of the display panel in the NEC MobilePro using two function keys located at the top right of the keyboard. Increasing panel brightness can dramatically lower battery life. Follow these steps to adjust the display panel brightness. 1. Open the display panel and power on the unit.*

*4-4 Using the NEC MobilePro 2. Press the brightness up or brightness down keys as required. Adjusting the brightness A Brightness up B Brightness down Backlight You can conserve battery life by configuring your NEC MobilePro to automatically turn off the display panel's backlight. Automatic Off Follow these steps to configure the backlight for automatic turn off. 1. Tap Start, Settings, then select Control Panel. 2. Double tap the Display icon and select the Backlight tab. Using the NEC MobilePro 4-5 3. Tap the desired selections to place a check beside the selection.*

*Use the dropdown boxes to select the desired time settings. Backlight settings Automatic On In addition, you can configure the NEC MobilePro to turn on the backlight automatically. Follow these steps to configure the backlight for automatic turn on. 1. Tap the Advanced tab, shown in the previous figure, to access the Advanced backlight settings.*